## An Introduction to QM+ for the MBBS Course

An introduction for MBBS students to using QM+

- Site: QMplus The Online Learning Environment of Queen Mary University of London
- Course: MBBS QMplus landing page
- Book: An Introduction to QM+ for the MBBS Course

Printed by: Brett Lucas

Date: Thursday, 21 August 2014, 11:26 AM

### **Table of contents**

1 Introduction 1.1 Welcome to QM+

2 Logging in

3 MBBS Course Page

4 Year Portal Pages

5 Teaching Module Page

6 Module Handbooks and Teaching Sessions 6.1 Printing / Getting a PDF of a handbook / teaching session

7 Handing in Work using QM+

8 Feedback & Marks 8.1 Feedback & Marks for assignments 8.2 The Gradebook - feedback and marks

9 Keeping a Porfolio of Work - Exporting to Portfolio

10 Docking Blocks

11 Where to get help!

or dina  $\mathcal{C}^{\mathcal{O}}$ 

## **1 Introduction**

Nicola Medicine and O

# An Introduction to QM+

Information parts

Year 1

MRS

### **1.1 Welcome to QM+**

**This guide gives you a quick tour / how to relevant to students taking the MBBS and MBBS GEP courses.**

- QM+ is our "virtual learning environment". On this you will find both teaching and administration materials, grades, exams etc.
- To login you use your QMUL username and password.
- QM+ is layed out in a heirarchical manner:

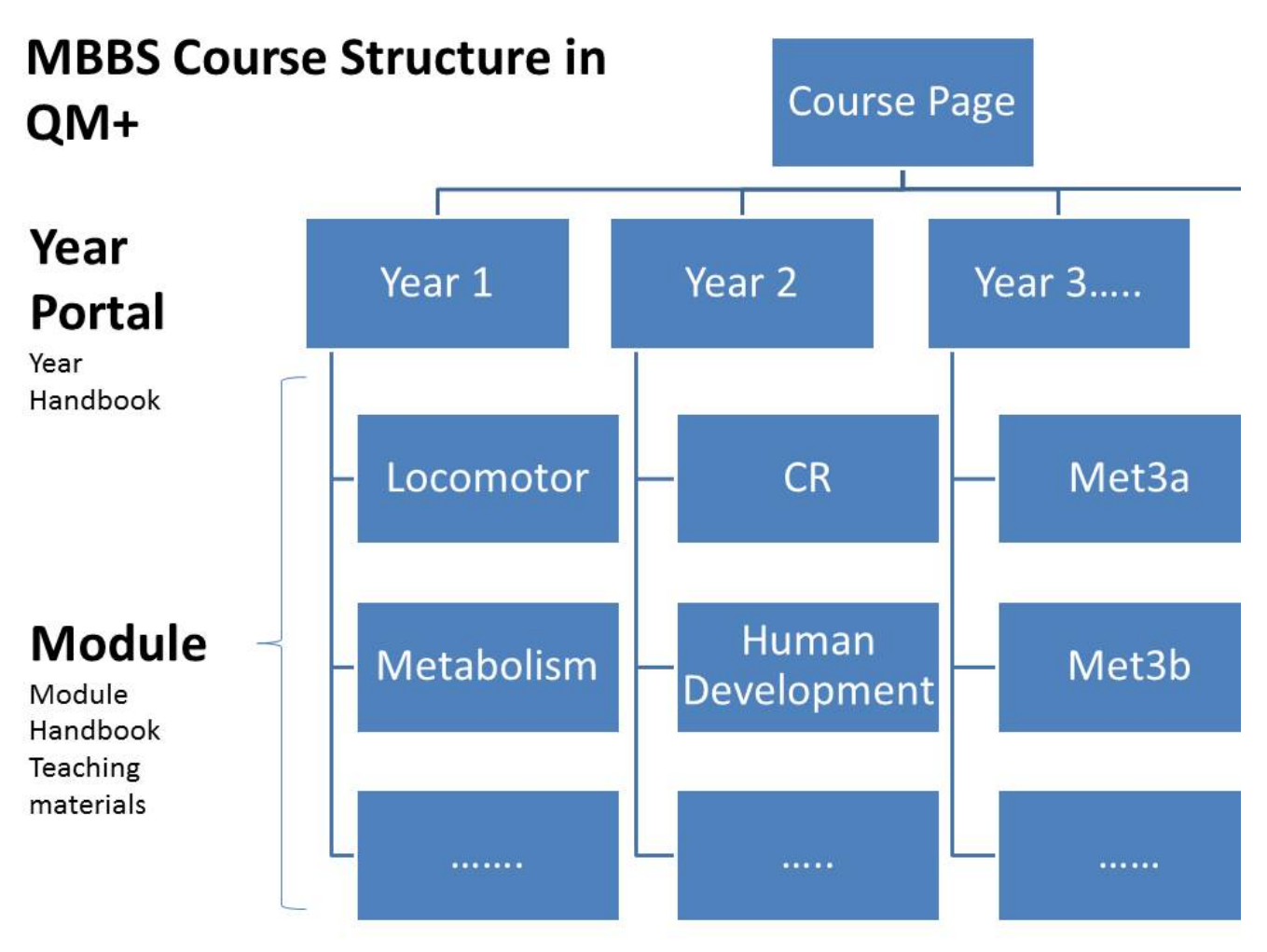

## **2 Logging in**

To login goto the  $QM+ URL$  and click on the LOGIN button. Enter your college username and password when prompted.

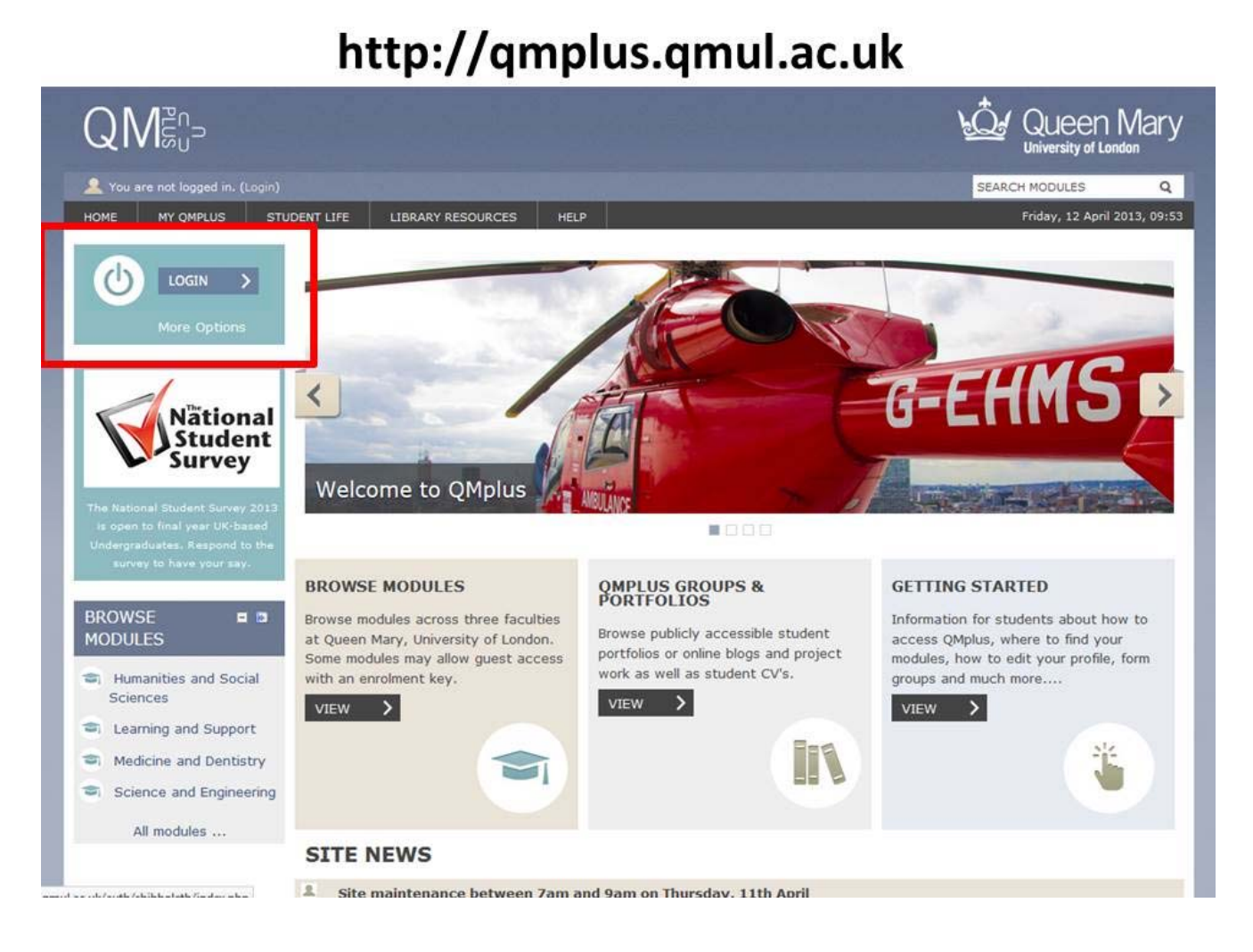

### **3 MBBS Course Page**

- Appears once you have logged in. *If you do not see this on login please follow these instructions*
- Provides you with links to all the year portal pages along with core information for students
- Core information includes policies, prizes, important forms
- **Clicking on a year will take you to a year portal page**

**An example of the course page is shown below**

## **MBBS Course Page**

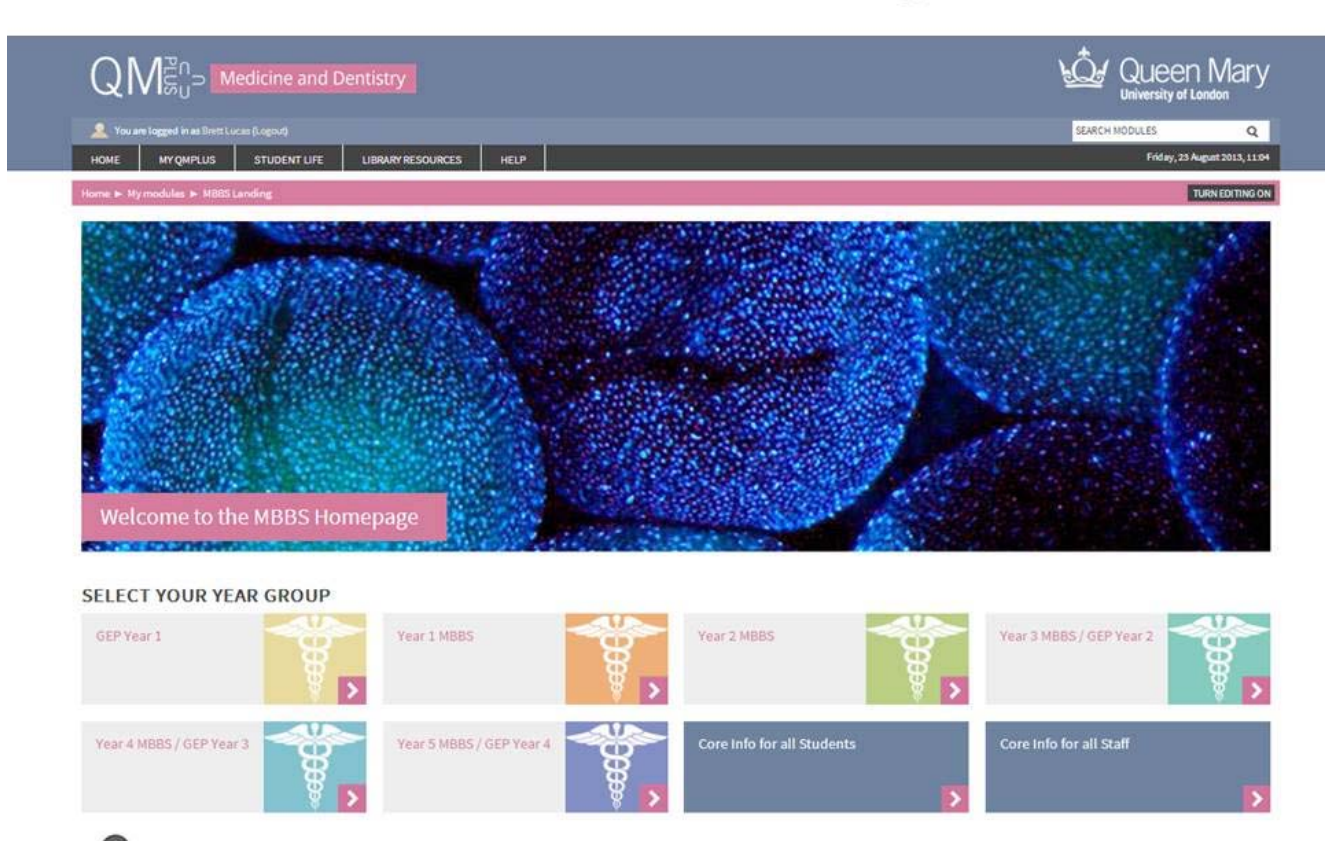

## **4 Year Portal Pages**

- Provides you with the administration information necessary for your year your "year handbook"
- Timetables, contact details and announcements can be found in blocks at the side of the page
- Grouped in the blue topic areas towards the centre bottom are important course information, places for you to submit work, allocations etc. Click on these to reveal the information
- In the settings block on the left side of the page you have access to your current Grades for that year.

#### **Clicking on the pictures of the module will take you into that module page**

An annotated example of a year portal page is shown below:

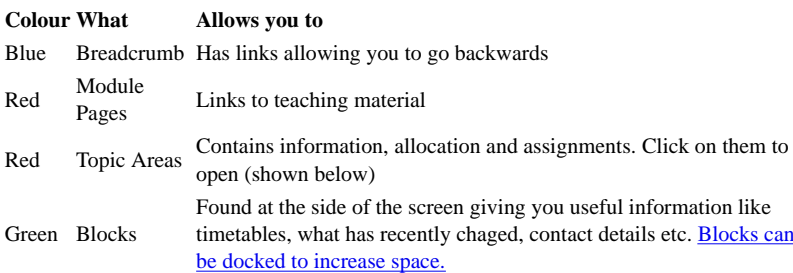

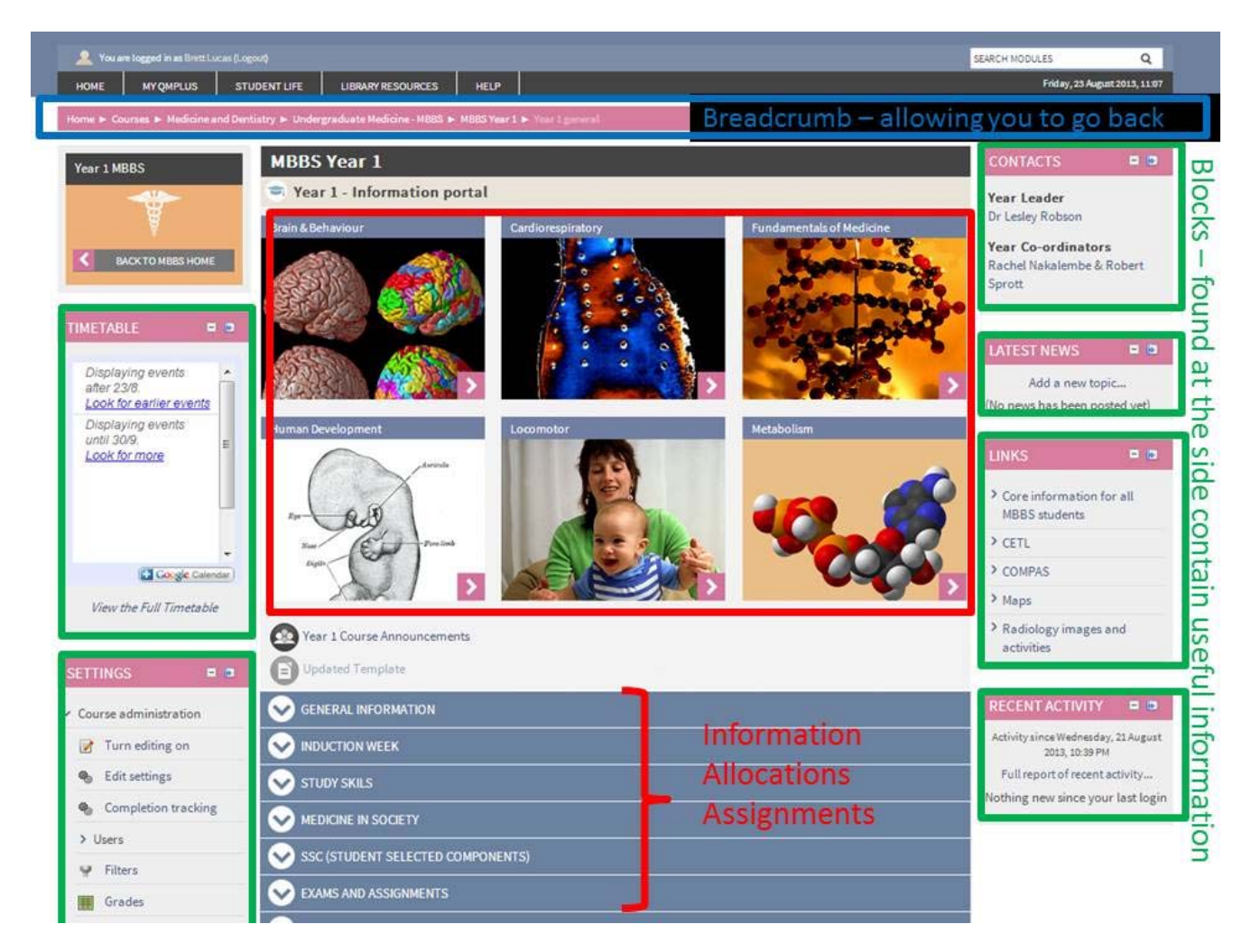

**Clicking on the blue bars opens up the content:**

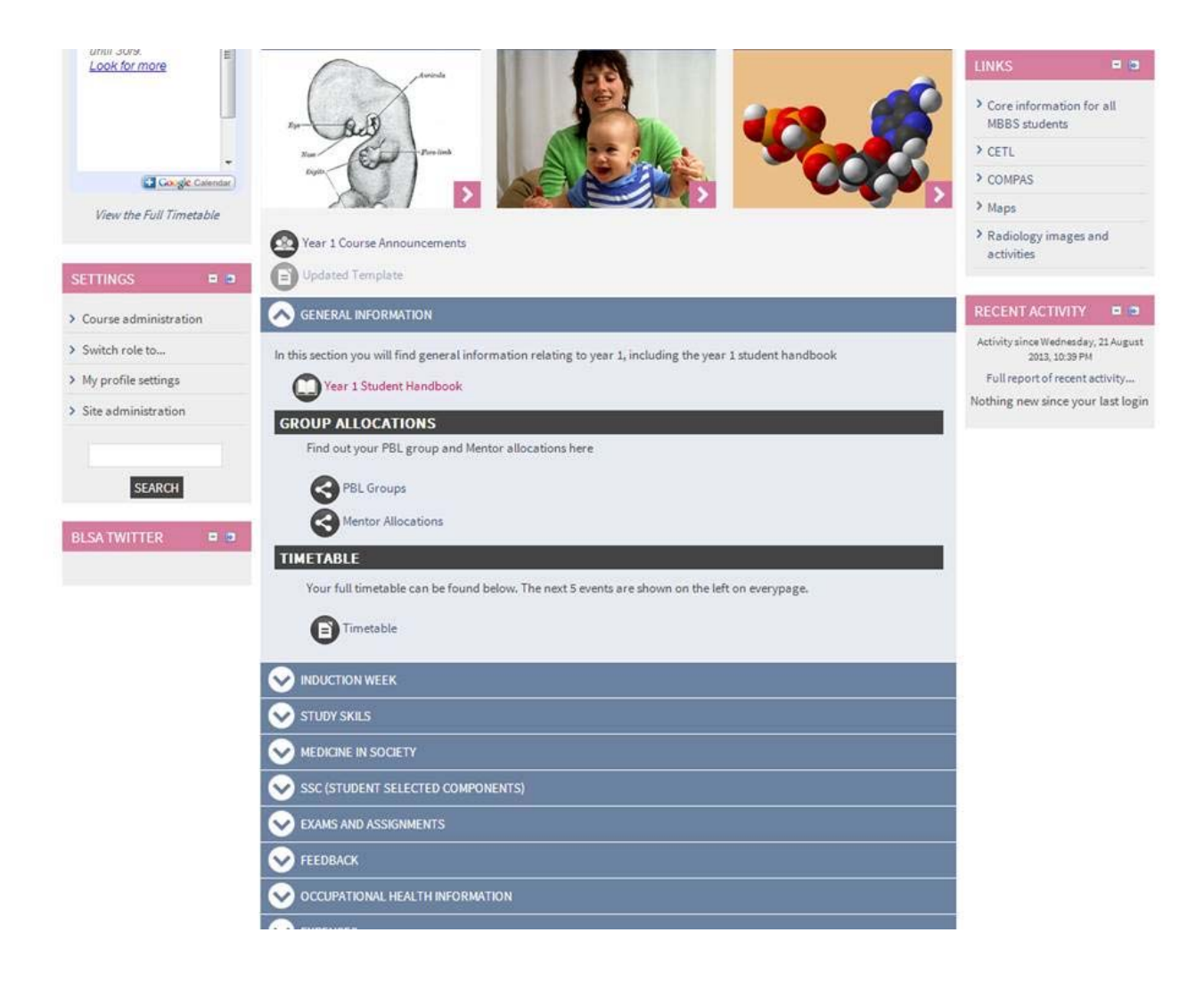

## **5 Teaching Module Page**

- Is your module handbook
- Contains teaching material relevant to that module these can be found by clicking on the blue topic areas
- Curriculum links which allow you to move up and down a year staying inside a system
- A "**Q-review**" block allowing you to access lecture recordings where available.

An annotated example is shown below:

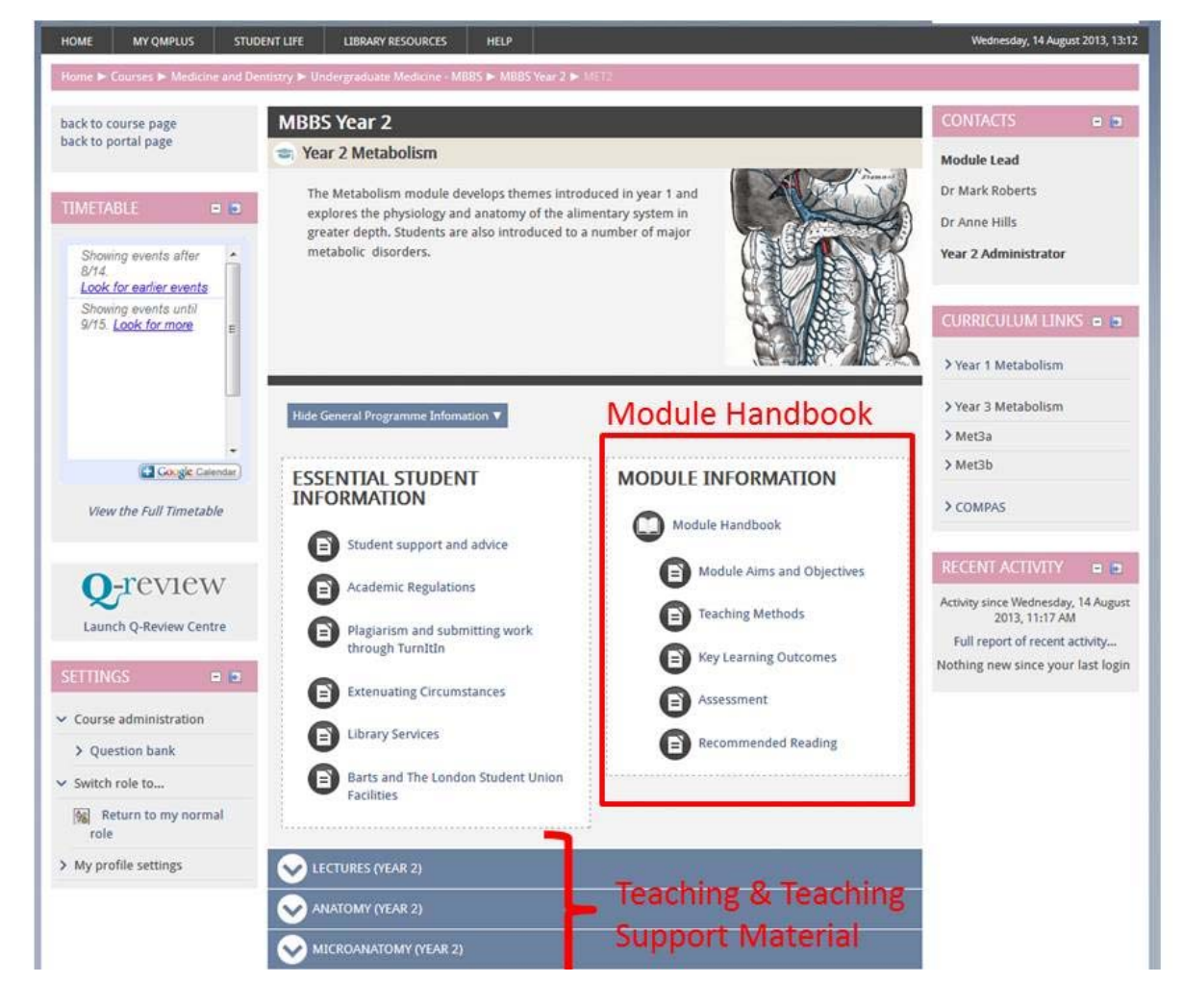

### **6 Module Handbooks and Teaching Sessions**

Handbooks and teaching material (objectives, handouts, etc) are held in books within QM+ and can be identified by this icon:

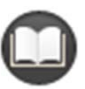

The material within this can be printed out and kept (either on paper or as a PDF) using the 'Print Book' function found in the settings block to the bottom left of the page. Further instructions are here

### **6.1 Printing / Getting a PDF of a handbook / teaching session**

To print out a book or a page of the book - select "Print Book" or "Print This Chapter" from the settings block on the bottom left of the screen

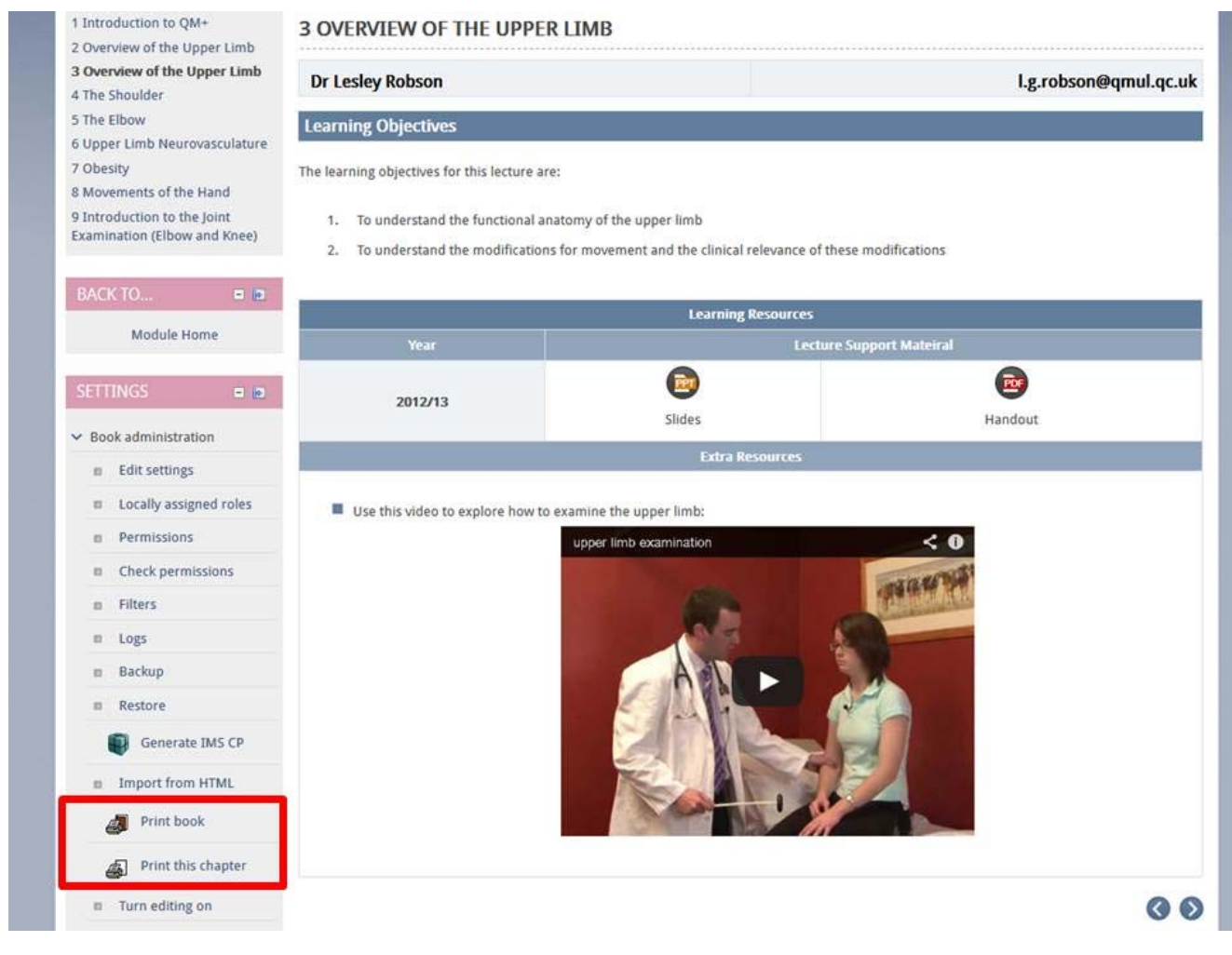

This then produces a printer friendly webpage.

If you print this to a paper printer you will get the material out, with page splits as per the book.

If you want to get a copy as a PDF simply select Adobe PDF as your printer (available on all college computers) and print the page. This will produce a PDF of the material in the book.

The process is outlined below:

# Converting a book to Adobe PDF

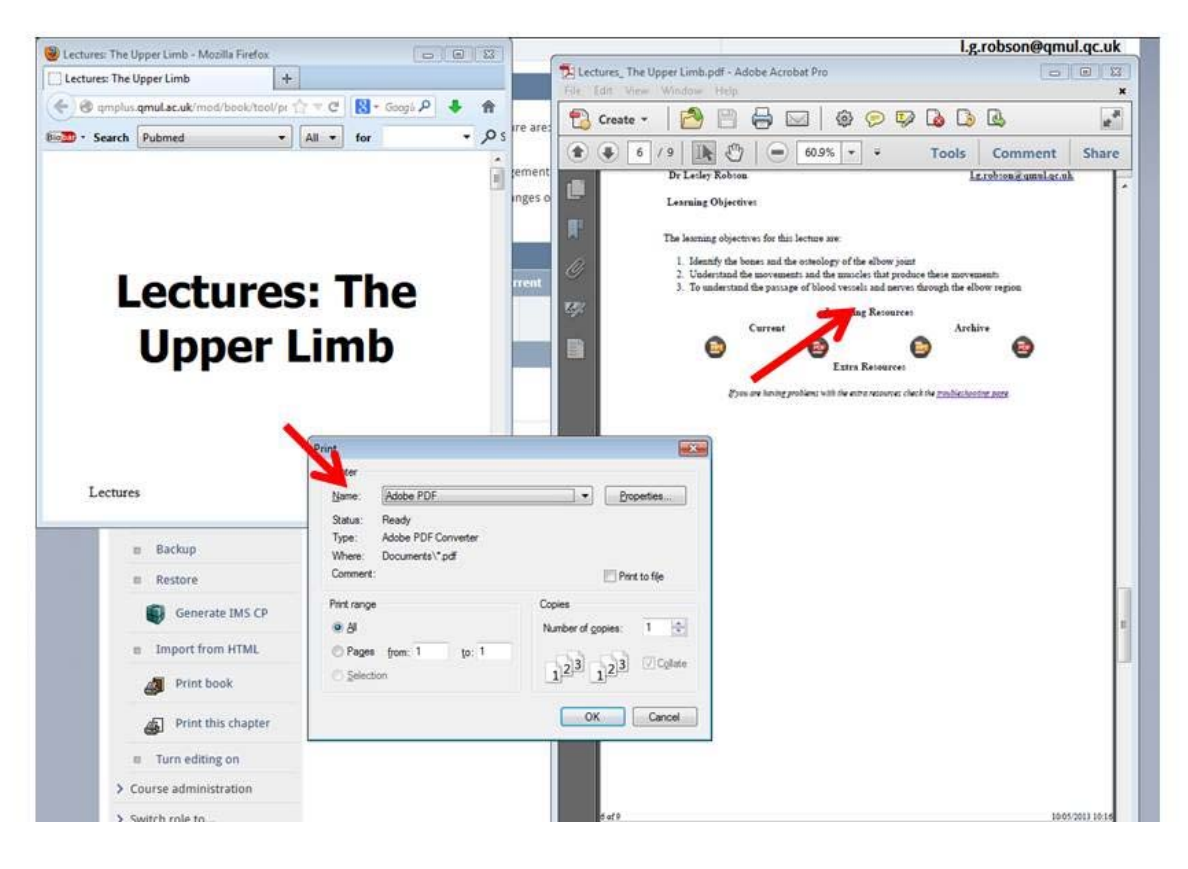

## **7 Handing in Work using QM+**

### **Where to hand in work**

- You may be asked to hand in work using QM+ The exact instructions of what you are expected to submit will appear on the assignment page for that assignment.
	- Work handed into QM+ is automatically submitted to Turnitin so there will be no need to hand it in there too
- You will find the where to hand work in, on your year portal page. These can be found in the topic areas. Depending on the assignment it can be in the Assignments, SSC or Medcine in society topics –

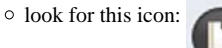

#### **Once in an assignment page to upload your completed work:**

- 1. Click on [UPLOAD FILES] to upload your work onto QM+, at the bottom of the page.
- 2. Upload files using the [ADD] button and then [SAVE CHANGES]
	- If you are required to submit more than one file. Repeat this process until all are uploaded. In some cases, as outlined in the assignment instructions, you need to click [Add Notes] and add the requested information in the notes
- section.
- 3. **You must then click [SEND FOR MARKING]. Failing to click this button doing so will mean your work is not classed as submitted.**
- 4. Clicking the [SEND FOR MARKINGp is final so be sure that this is file you intend to submit. If not use the [EDIT THESE FILES] button to change your submission
	- Also by clicking [SEND FOR MARKING] you are agreeing to the work being checked for plagerism where appropriate, as described in that particular assignment instructions.

For more information on submitting work see the OM+ Guide for students on submission of work.

For further information on plagerism see the Core Information for Students.

## **8 Feedback & Marks**

Marks can be found in two places:

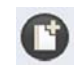

Assignment Marks (for work handed in on QM+)

Grades

Grade book (for examination marks, marks for work not handed into QM+ and an overview of work handed in to QM+) The gradebook can be found in the settings block in your year portal page.

#### **8.1 Feedback & Marks for assignments**

Feedback and marks on assignments submitted to QM+ can be found on the page where you submitted your assignment, once the mark and feedback is available.

Just click on the link by the appropriate assignment icon

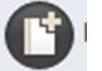

• Marks for an assignment are also duplicated in the **gradebook** (which you can use to view all your grades from assignments, ICA's etc across the year)

### **8.2 The Gradebook - feedback and marks**

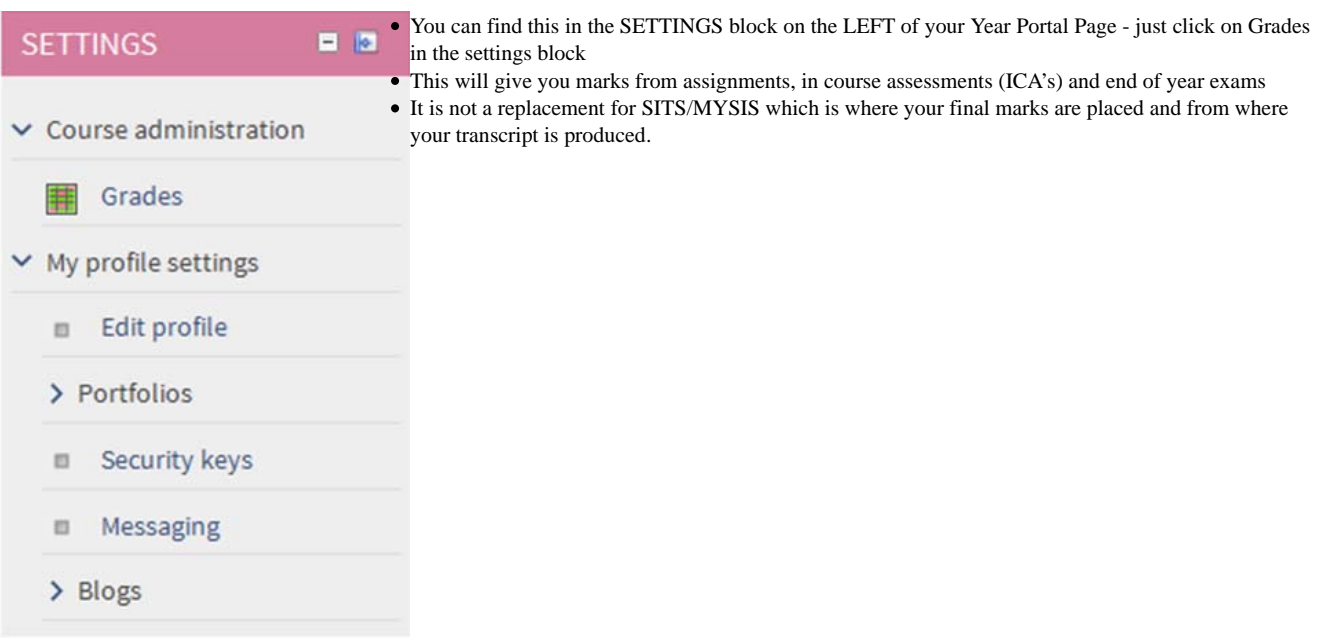

## **9 Keeping a Porfolio of Work - Exporting to Portfolio**

- Within a number of activities in QM+ you will find 'Export to Portfolio' buttons
- These allow you to save your contributions to the groups and portfolios part of QM+ (My QM+) which you can also use to create a portfolio
- of your work during your time at QMUL More details on this can be found in the QM+ the guides for students

### **10 Docking Blocks**

Blocks at the side of the page can be 'docked' which makes the screen bigger helpign you use QM+ on a wide range of devices. This moves the block to a white bar at the side - if you've lost a block that should be the first place to look.

Instructions:

- Simply click on  $\|\cdot\|$  on the right hand side of the block.
- And the block now appears in a white bar on the left (see examples below) To view it simply click on the name
- $\bullet$  To put the block back click on the name at the side and then click on

#### **Undocked**

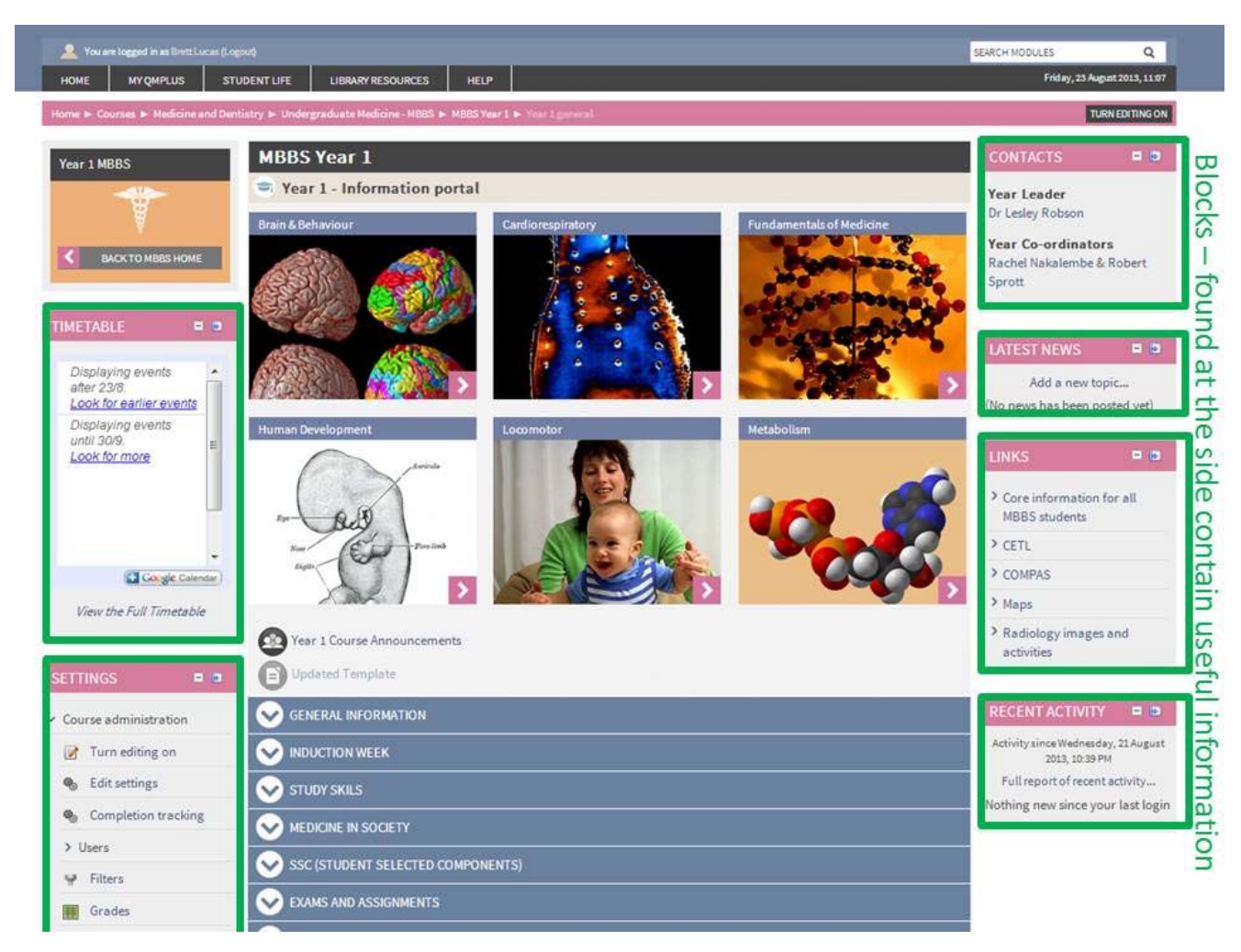

**Docked**

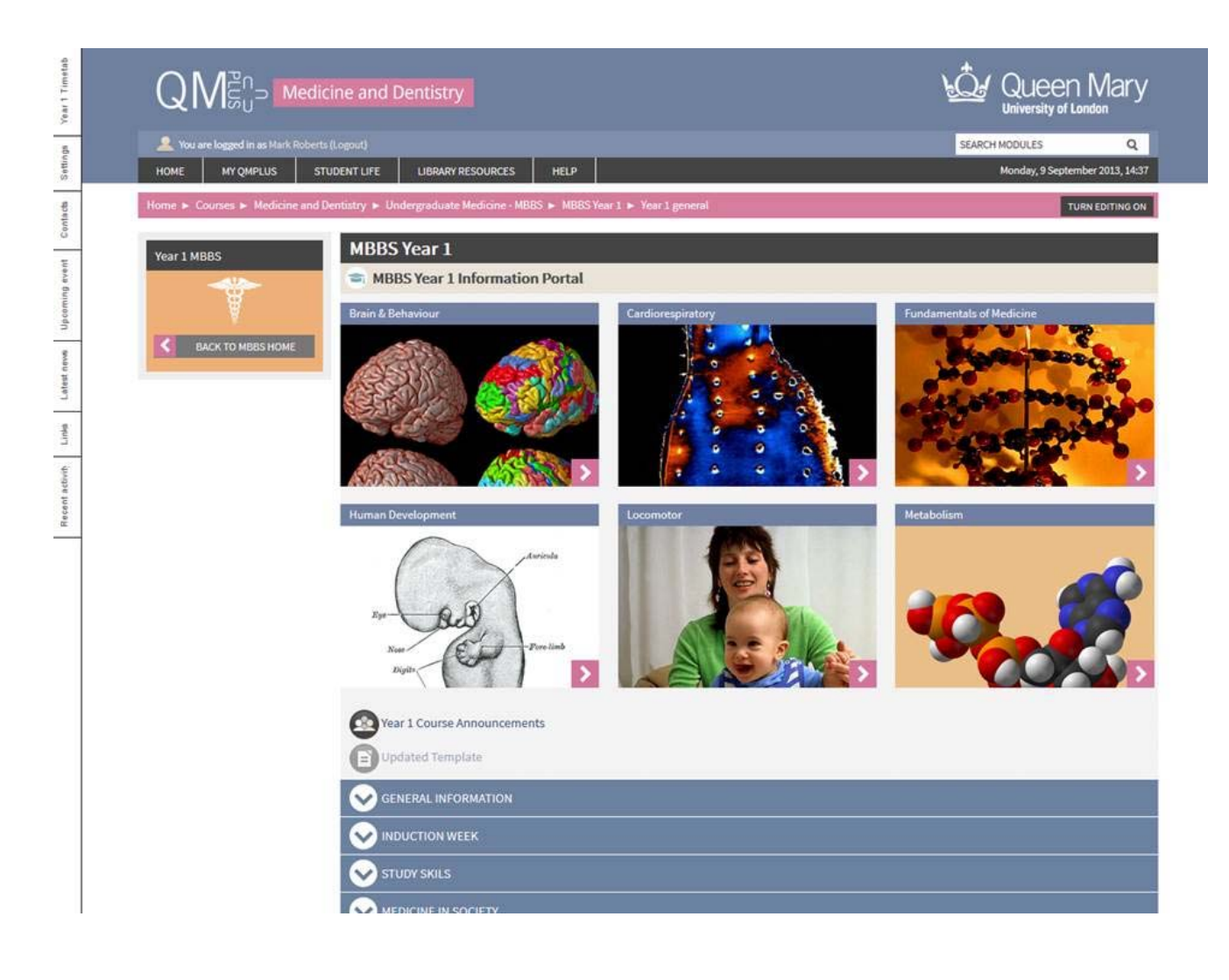

**11 Where to get help!**

# Where to get Help

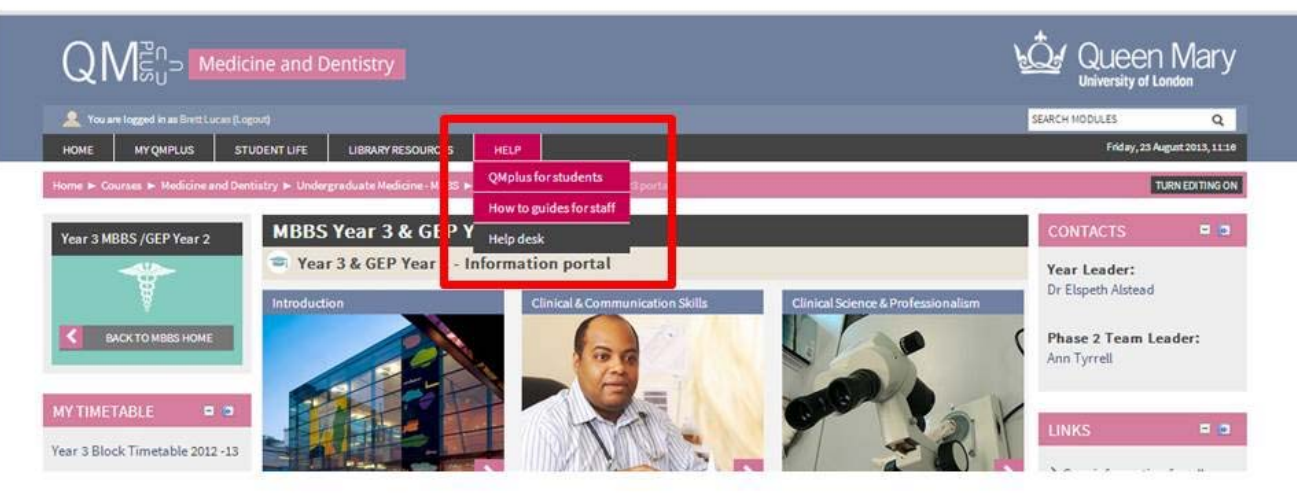

- Help button at the top  $\bullet$ 
	- QM+ guides for students
	- IT Helpdesk